# Guardian<sup>2</sup>™ Software – Quick Start Guide For bluDock™ Enabled Digital Handhelds macOS® 10.13 orLater

This Quick Start Guide will explain how to:

- Download the Guardian<sup>2</sup> application from the Myron L® Company website.
- Install the Guardian<sup>2</sup> application.
- Get started using the application.

It also provides an overview of the basic Guardian<sup>2</sup> tools and commands (See Back).

A complete Operation Manual can be viewed by either:

- Opening the Help Menu once the application has been launched and selecting "**Help**".
- Downloading a copy from the Myron L<sup>®</sup> Company Website: [www.myronl.com](http://www.myronl.com/)

### **REQUIREMENTS:**

- Operating Systems: macOS® 10.13 or later. Use the Light Mode for macOS 10.14 or later.
- Active Bluetooth® connection. (Built-in Bluetooth or external Bluetooth dongle can be used) NOTE: .mlcx formatted files may be opened without an active Bluetooth connection.
- Disk Space: 45 MB of free disk space.

#### **INSTALLATION**:

- 1. Using your web browser, download the Guardian<sup>2</sup> application from the Myron L® Company website: [www.myronl.com](http://www.myronl.com/) by visiting the Guardian<sup>2</sup> application Downloads page.
- 2. Click on the latest version of the Guardian<sup>2</sup> application for download. The title could look like the following: "Guardian<sup>2</sup> rxxx Mac.pkg".
	-
	- This file is for macOS 10.13 or later.
- 3. Once the file has finished downloading, open the **Downloads** folder or the designated download location chosen for your macOS user's account.
- 4. Double-click on the downloaded file and proceed with installation (icon shown in Figure 1).

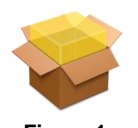

**Figure 1**

- 5. The installation process will require you to read and agree to the:
	- i. End Users License Agreement.
	- ii. Data Use Liability Agreement.
- 6. Proceed through the installation until completion (as shown in Figure 2).

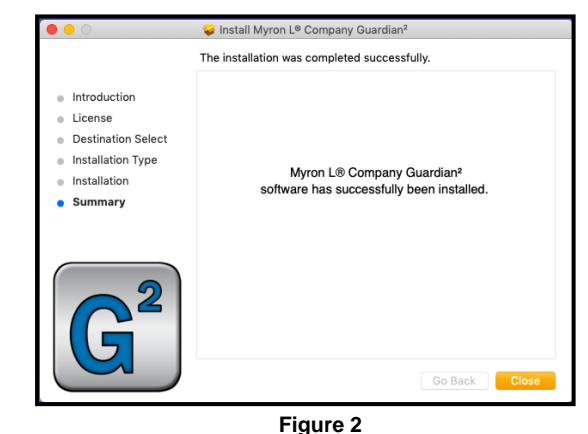

#### **START UP:**

- 1. Set your Myron L ® Company instrument to "PC ON" mode.
	- a.Press any measurement function key on the instrument (e.g. COND, pH, ORP, etc.).
	- b. Press and hold the down arrow key  $\overline{\blacktriangledown}$  until the "PC OFF" appear on the instrument's display.
	- c. Press and release the CAL button  $(\text{CAL})$ .
		- The display will briefly change to read "PC Ini", then change to read "PC ON".
- 2. Pair the instrument to your Mac:
	- a.Click on the Bluetooth icon on your desktop and select "Open Bluetooth Preferences".
	- b.The Myron L® Company instrument will appear as; **MyronL-XXXX**. (It may take a moment to show up on the list.)
	- c.Click on the instrument name then click "Connect", then click on "Options", next type in the code "**1234**" for the device and again click "Connect".
- 3. Start the Guardian<sup>2</sup> application:
	- a.Locate the Launchpad or application folder. Now open the Guardian<sup>2</sup> application by clicking on the Guardian<sup>2</sup> application icon.
	- b. Once the application launches, the Guardian<sup>2</sup> Tool Panel (see back of this guide) will appear at the upper left corner of the desktop.
- 4. Connect the paired instrument to the Guardian<sup>2</sup>:
	- a.Click on the "Preferences" button on the Guardian<sup>2</sup> Tool Panel.
		- b.Click on the "Available Devices" menu.
		- c.Select the paired device and click "OK".
		- d.This completes the Start Up. You are ready to download data.

**NOTE:** The instrument must be in PC ON mode to communicate with the Guardian<sup>2</sup> (see Step 1 of Start Up section).

macOS<sup>®</sup> is a registered trademark of Apple, Inc.

*is a registered trademark of Apple, Inc . The Bluetooth® word mark and logos are registered trademarks owned by the Bluetooth SIG, Inc. and any use of such marks by Myron L ® Company is under license.*

## Guardian <sup>2</sup>TM Software – Quick Start Guide For bluDock™ Enabled Digital Handhelds macOS® 10.13 orLater

#### **TOOL PANEL**

The Guardian<sup>2</sup> Tool Panel appears in the upper left corner of your macOS desktop when the Guardian<sup>2</sup> application is active. It contains dedicated buttons for activating functions that directly affect the instrument currently paired and connected to the Guardian<sup>2</sup> application.

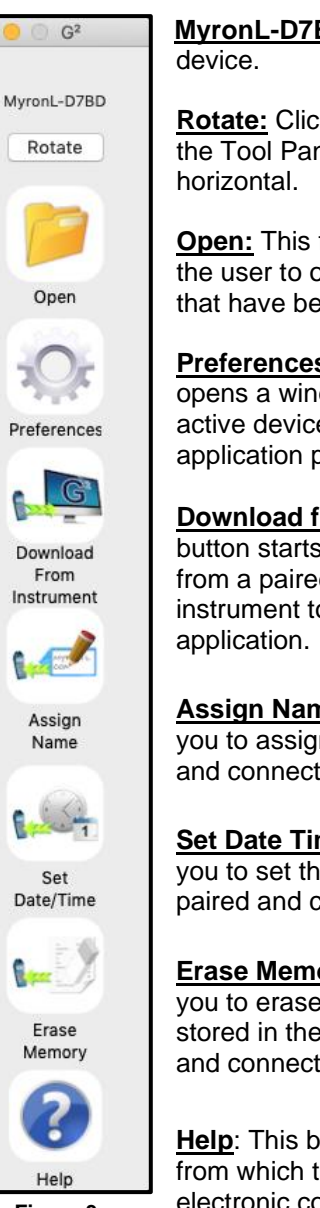

**Figure 3**

**MyronL-D7BD**: Current paired

**Rotate:** Clicking on this text rotates the Tool Panel from vertical to

**Open:** This function button allows the user to open .mlcx formatted files that have been previously saved.

**Preferences:** This function button opens a window for selecting the active device and setting other application preferences.

**Download from Instrument**: This button starts the transfer of data from a paired and connected instrument to the Guardian<sup>2</sup>

**Assign Name**: This button allows you to assign a name to the paired and connected instrument.

**Set Date Time**: This button allows you to set the date and time of the paired and connected instrument.

**Erase Memory**: This button allows you to erase the measurement data stored in the memory of the paired and connected instrument.

**Help**: This button opens a menu from which the user can view an electronic copy of the Operation Manual, other documents from the website, the Myron L® Company's website, and the about page for the application.

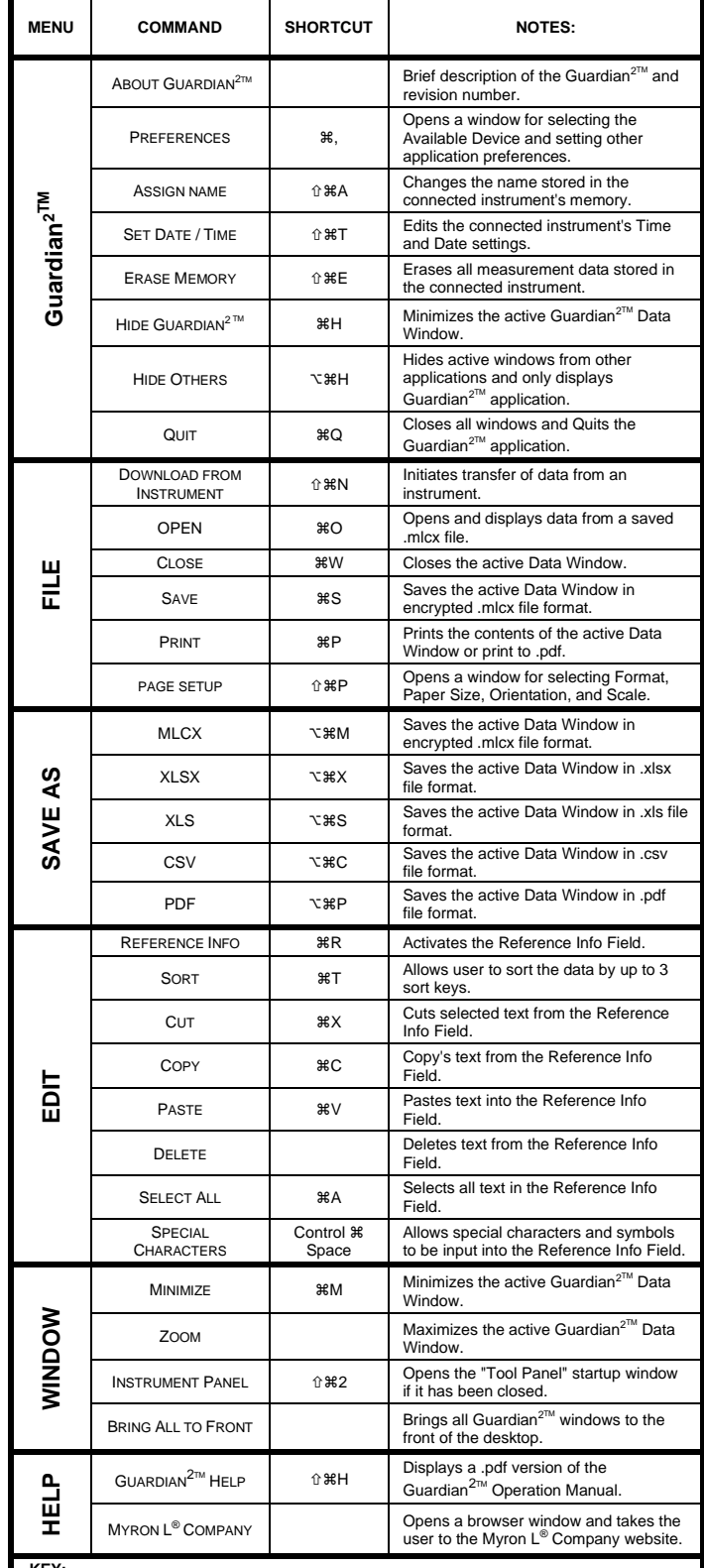

**GUARDIAN<sup>2</sup> MENUS AND COMMANDS**

1.1.1. **KEY:**

**Heapthary 34 States This symbol indicates the Apple Keyboard COMMAND (or "flower)" key.**<br>  $\hat{U}$  This symbol indicates the SHIFT key.

**the SHIFT key.**<br>
This symbol indicates the OPTION (or

This symbol indicates the OPTION (or Alt) key.

**MYRON L® COMPANY** 2450 Impala Drive ◆ Carlsbad, CA 92010-7226 ◆ Phone: +1-760-438-2021 E-Mail: Customer Service – [info@myronl.com](mailto:info@myronl.com) ◆ Technical Support – [techquestions@myronl.com](mailto:techquestions@myronl.com) Website: [www.myronl.com](http://www.myronl.com/)